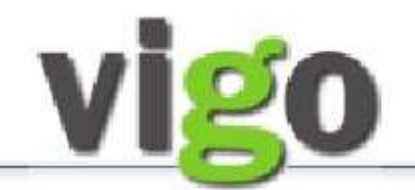

- Voksenopplæring / Realkompetansevurdering

### SØKERVEILEDNING

#### Versjon: våren 2019

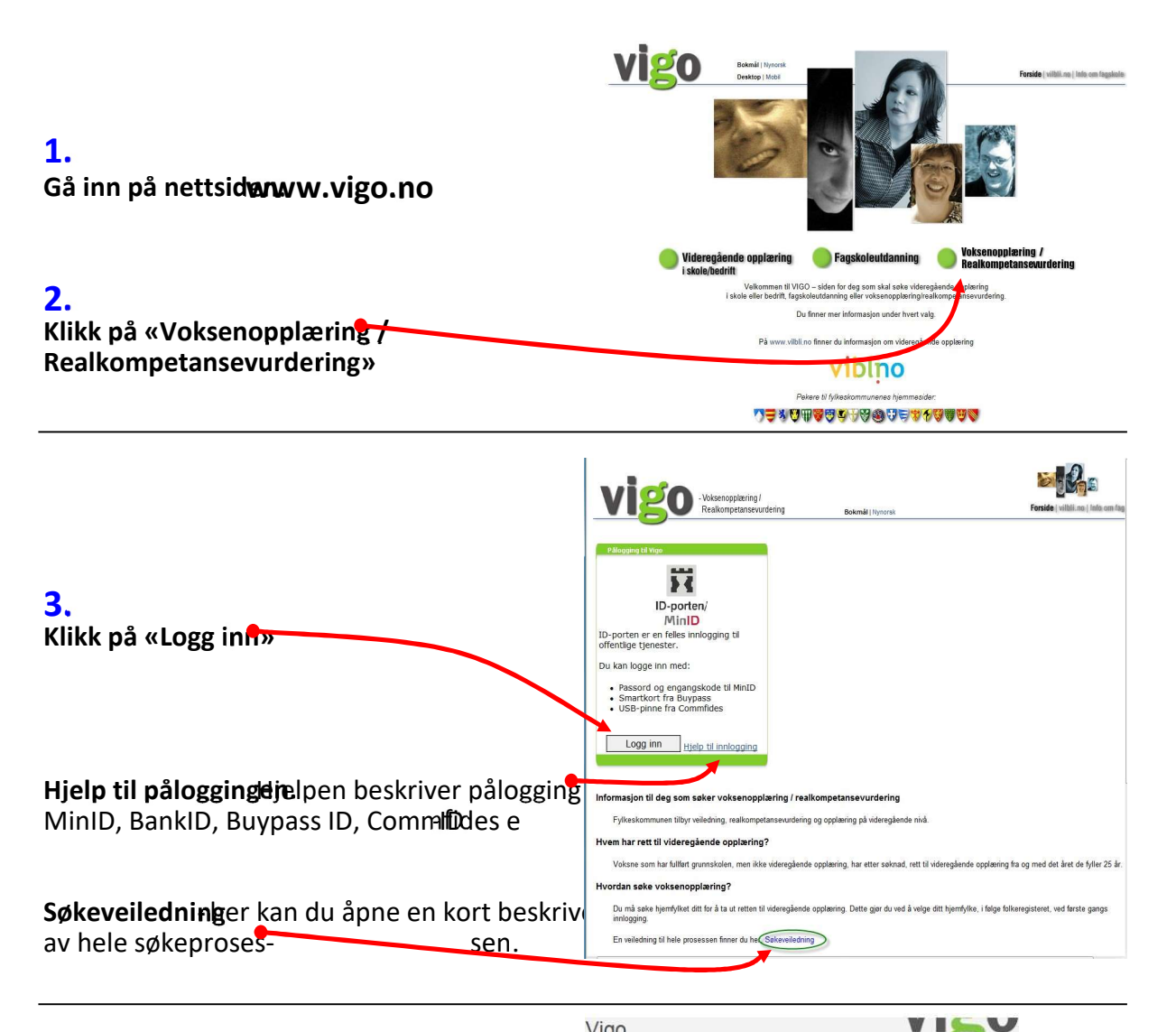

### 4.

Velg «MinID» eller en av de andre

påloggingsalternativene du har etablert identifisering i.

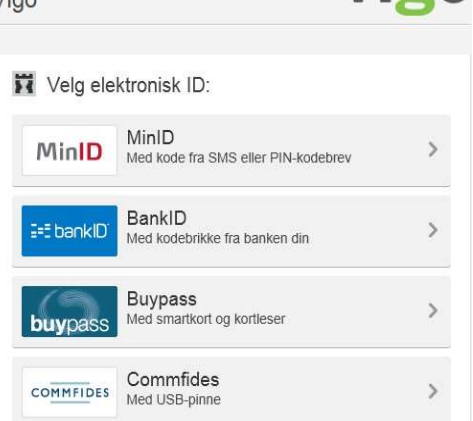

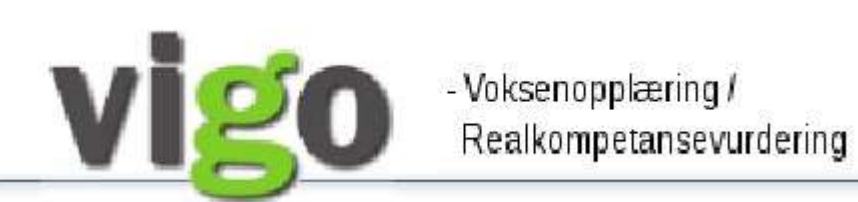

# SØKERVEILEDNING

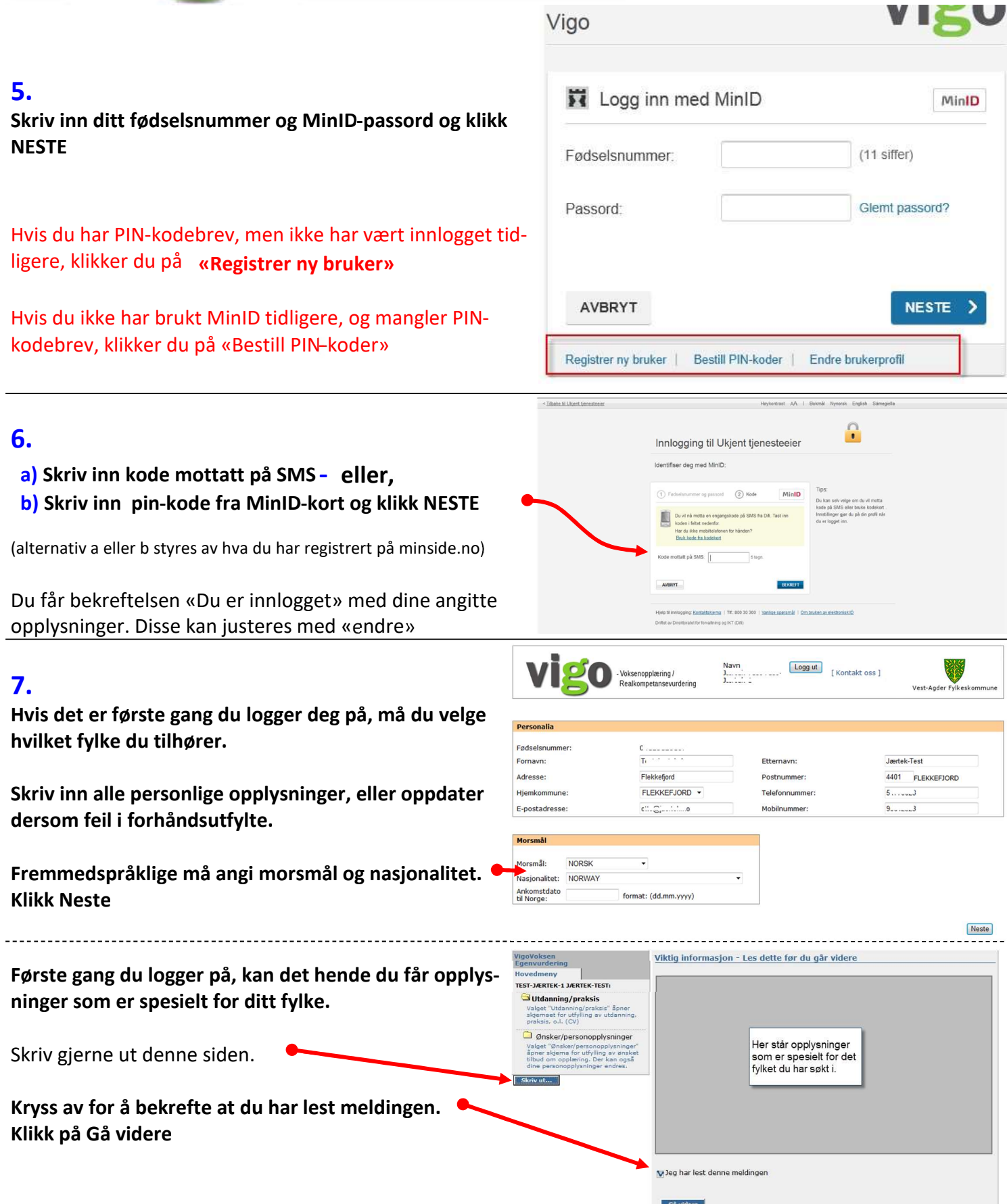

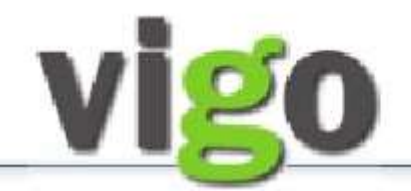

- Voksenopplæring /<br>Realkompetansevurdering

# SØKERVEILEDNING

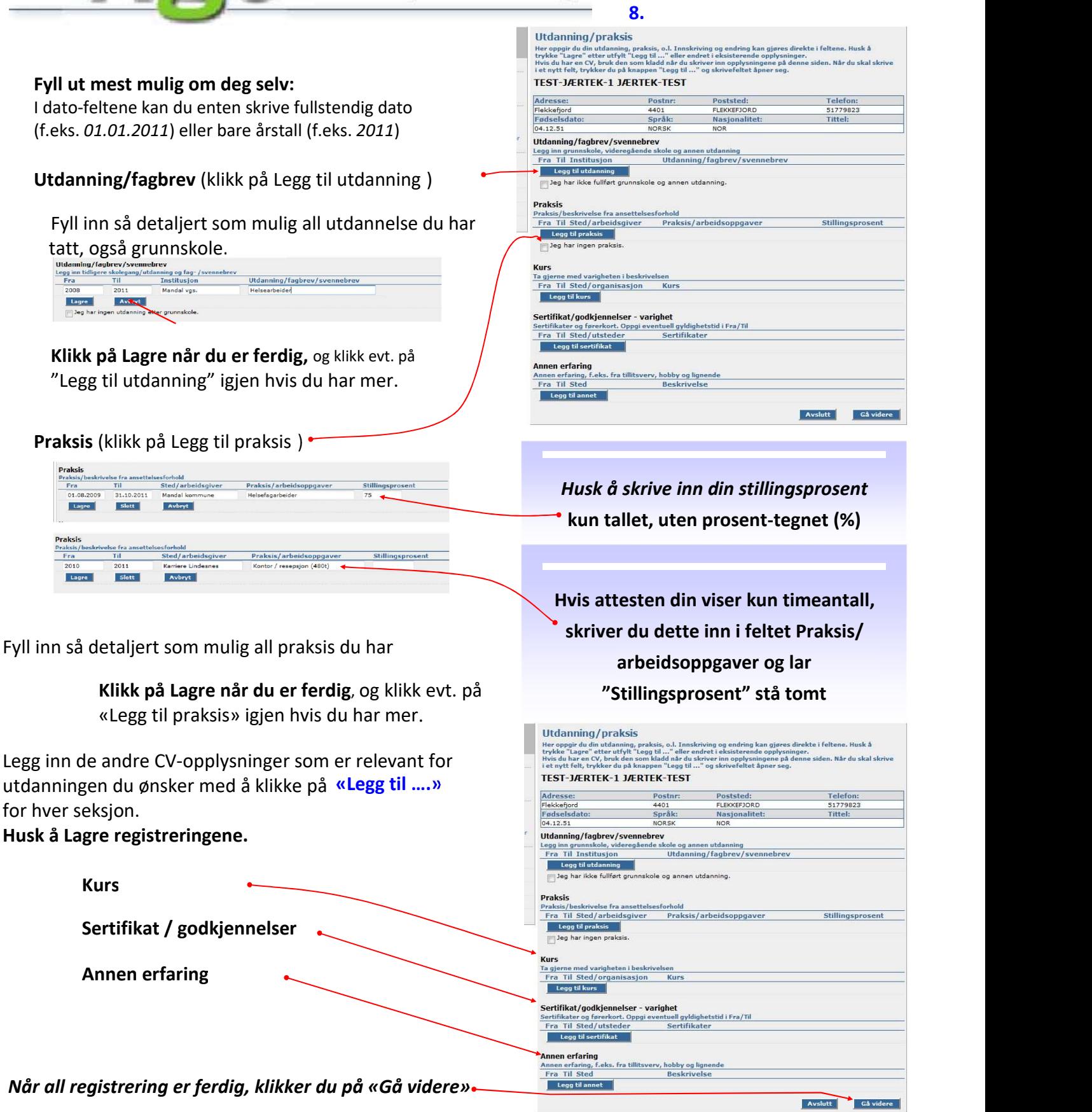

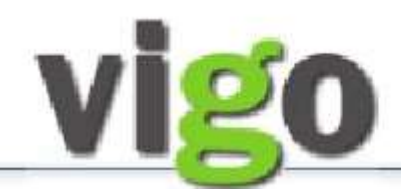

- Voksenopplæring / Realkompetansevurdering

### SØKERVEILEDNING

#### 9.

### Fyll ut Ønsker/personopplysninger:

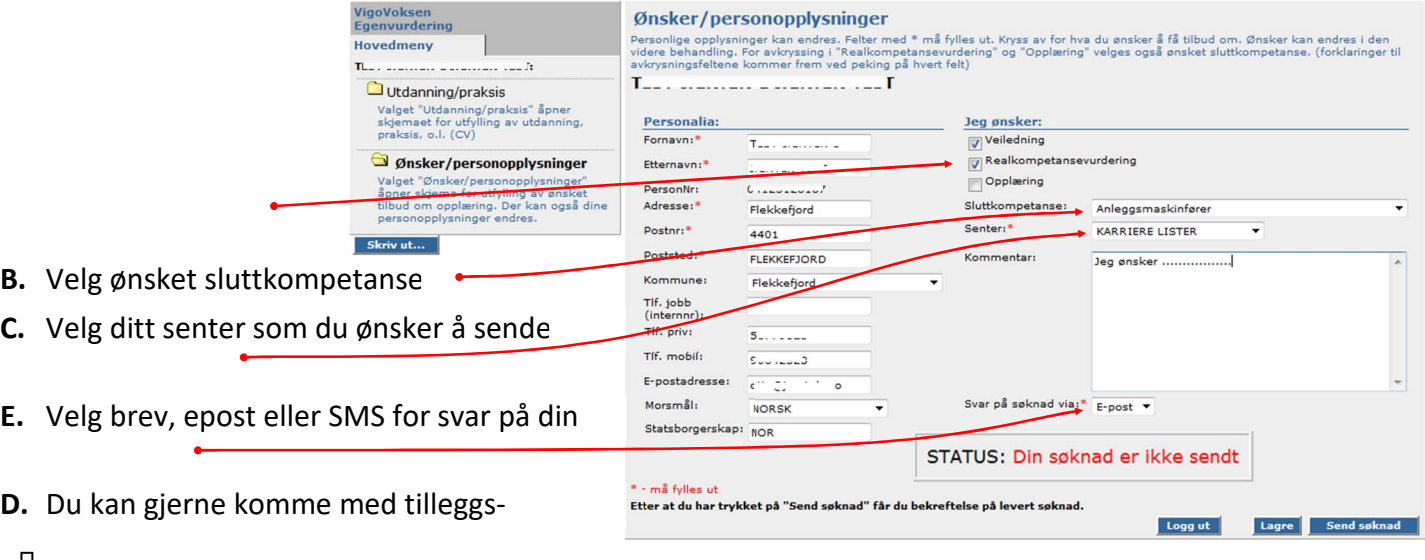

- $\Box$
- $\Box$
- A. Kryss av for hva du

ønsker (flere kryss kan benyttes):Veiledning, realkompetanse og/ eller opplæring.

søknaden til.

søknad.

opplysninger i kommentarfeltet.

E. Til slutt klikker du på «Send søknad»

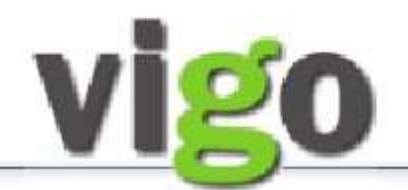

- Voksenopplæring /<br>Realkompetansevurdering

### SØKERVEILEDNING

### 10.

Etter trykket på «Send søknad» får du opp skjemaet «Bekreftelse på mottatt søknad» Dette kan skrives ut.

Trykk «Logg ut».

Du vil motta bekreftelse på din søknad via valgt svarmedie—Brev, E-post eller SMS. Har du ikke mottatt en slik bekreftelse innen 3 uker bør du ta kontakt med ditt lokale senter.

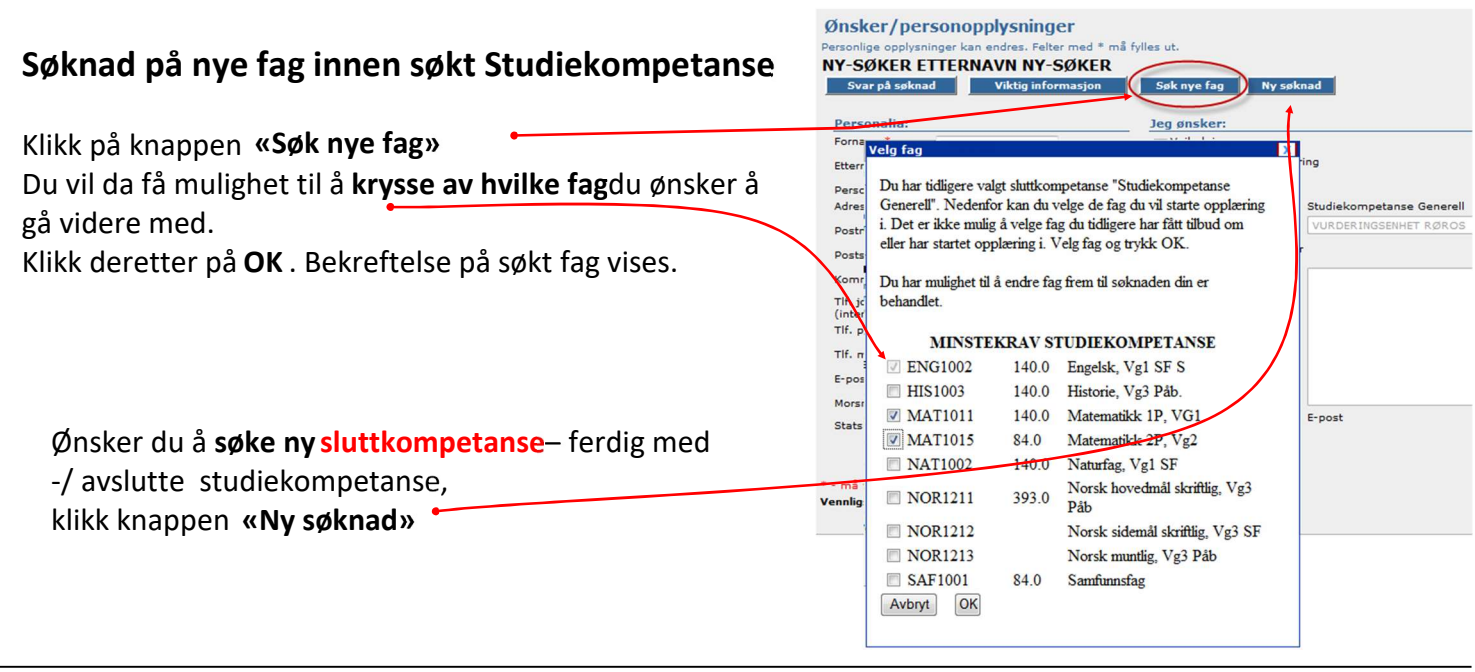